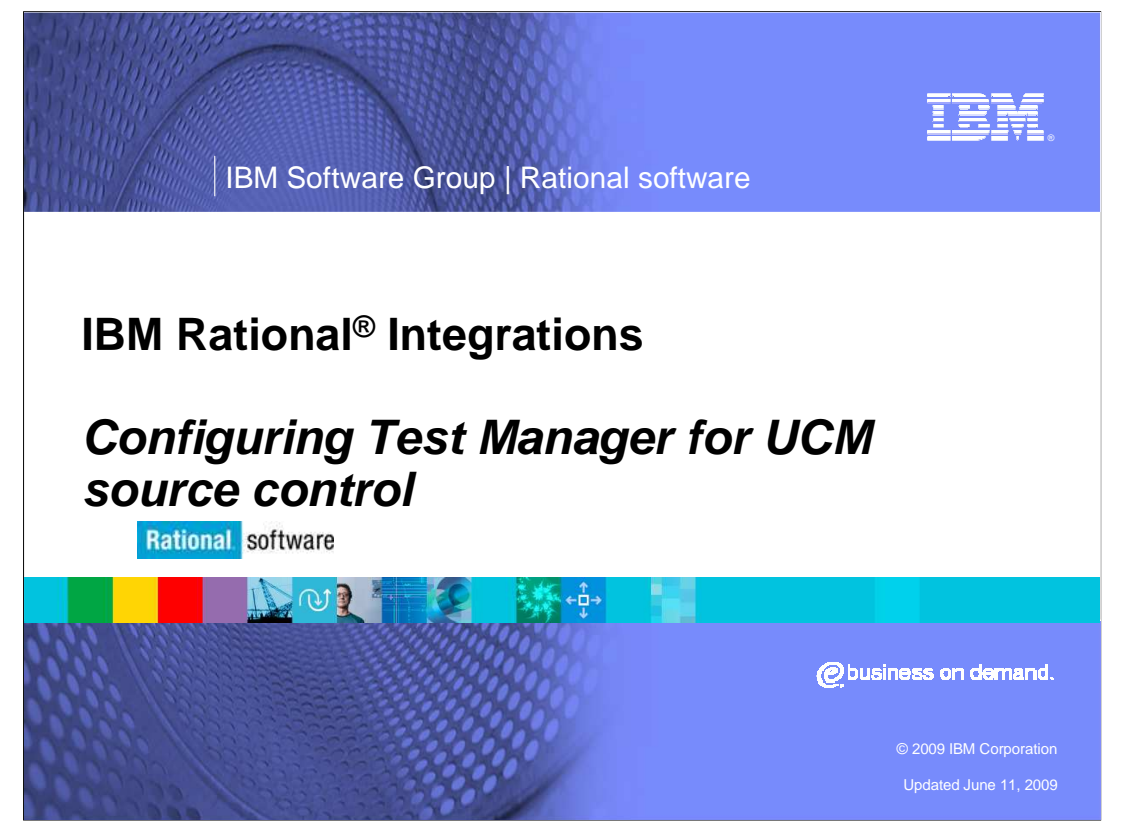

 This module will cover how to configure IBM Rational TestManager for UCM Source Control for versions 2003.06 and higher.

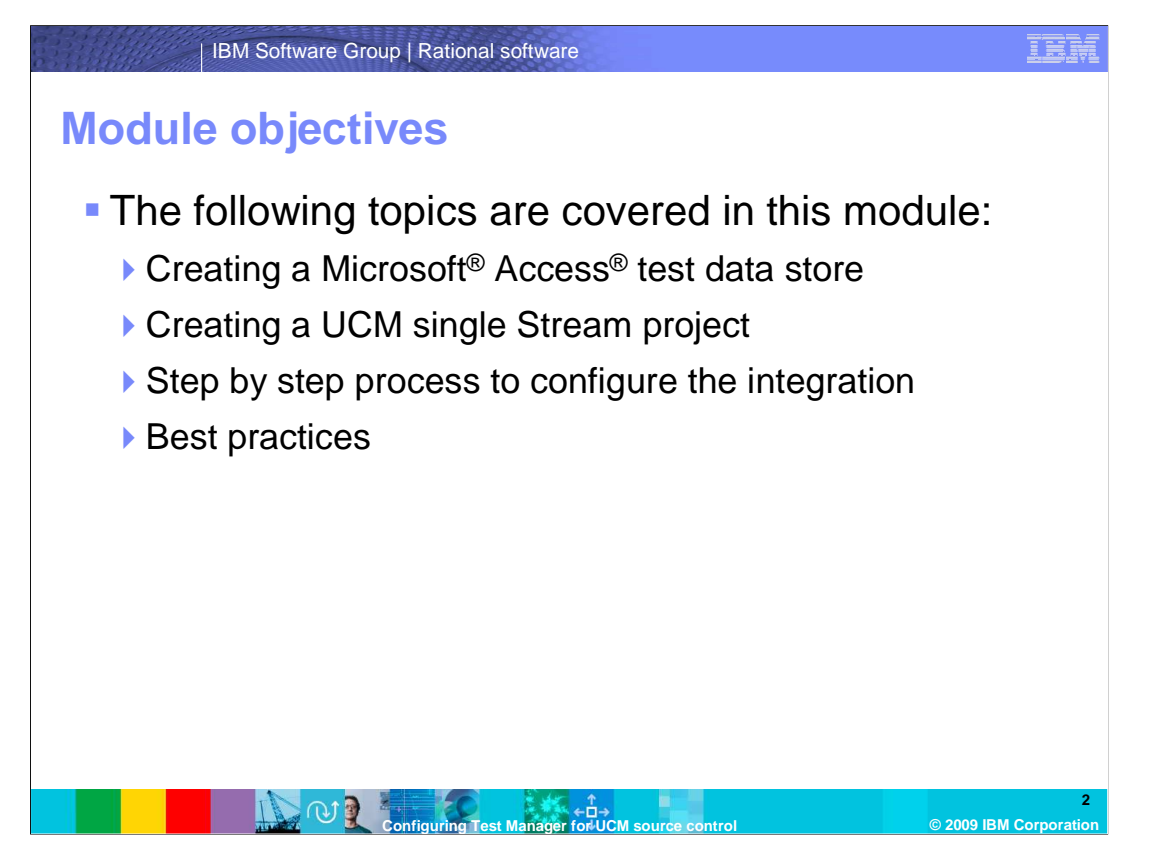

 This module will cover the steps to completely configure the integration between IBM Rational Test Manager and IBM Rational ClearCase® using UCM. You will walk you through the process of creating a Test Data store using a sample Microsoft Access backend database, creating a UCM single stream project, and the process of configuring the integration between the two.

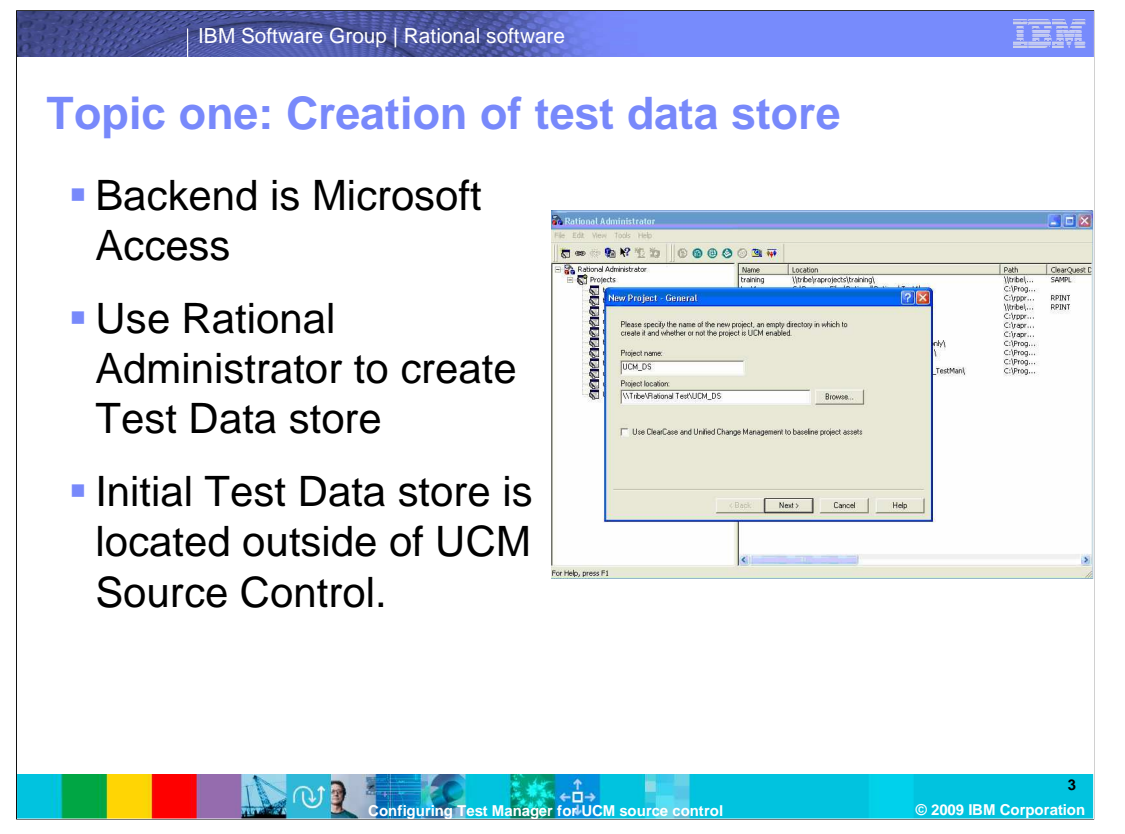

 The first step in this process involves creating the Test Data store that you will eventually add to UCM source control. In this example use Microsoft Access as the backend database. To create the Test Data store, you should already have Rational Administrator installed on your workstation.

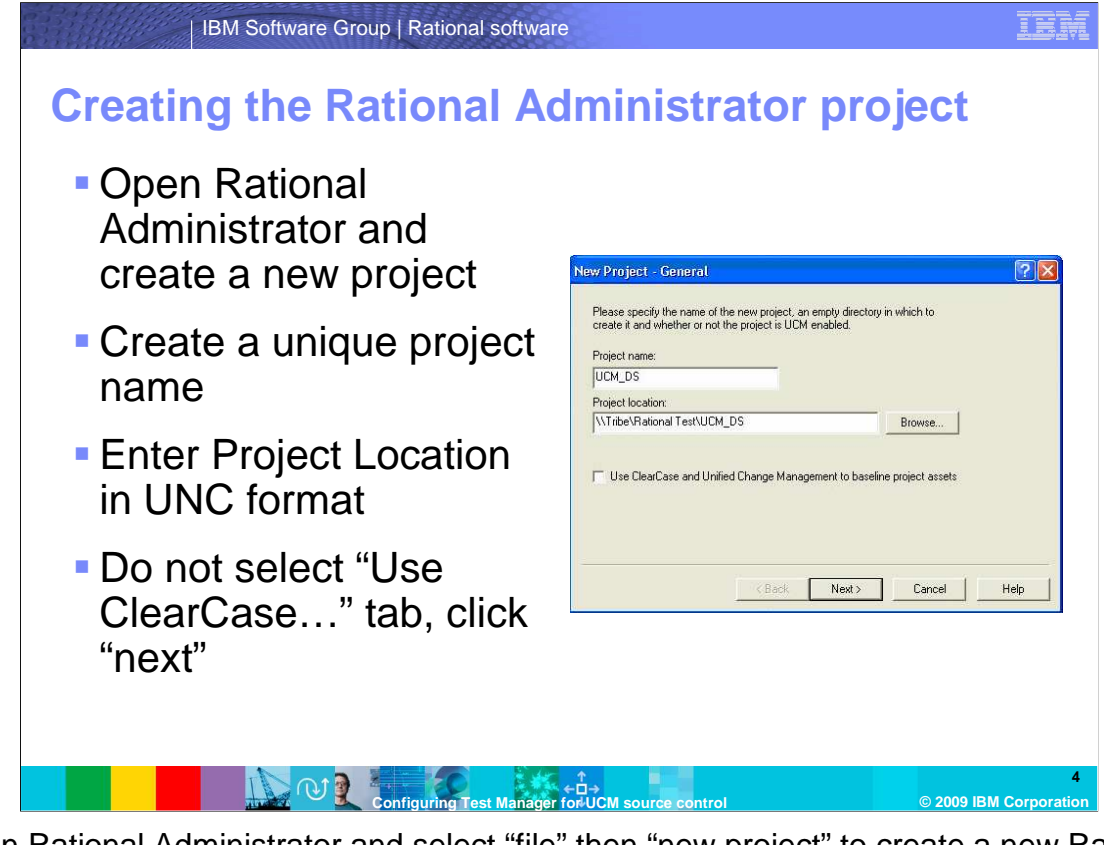

 Open Rational Administrator and select "file" then "new project" to create a new Rational Administrator project. Enter a new, unique project name and give that project a location. This location should be in UNC format and should be located on a share that is accessible by all users. Also note the box that says "User ClearCase and Unified Change Management to baseline project assets." Although this is what you will eventually be doing, do NOT check this box at this time. You are going to create the Test Data store outside of UCM first, then eventually move the Data store to a location within a UCM VOB and place it under source control.

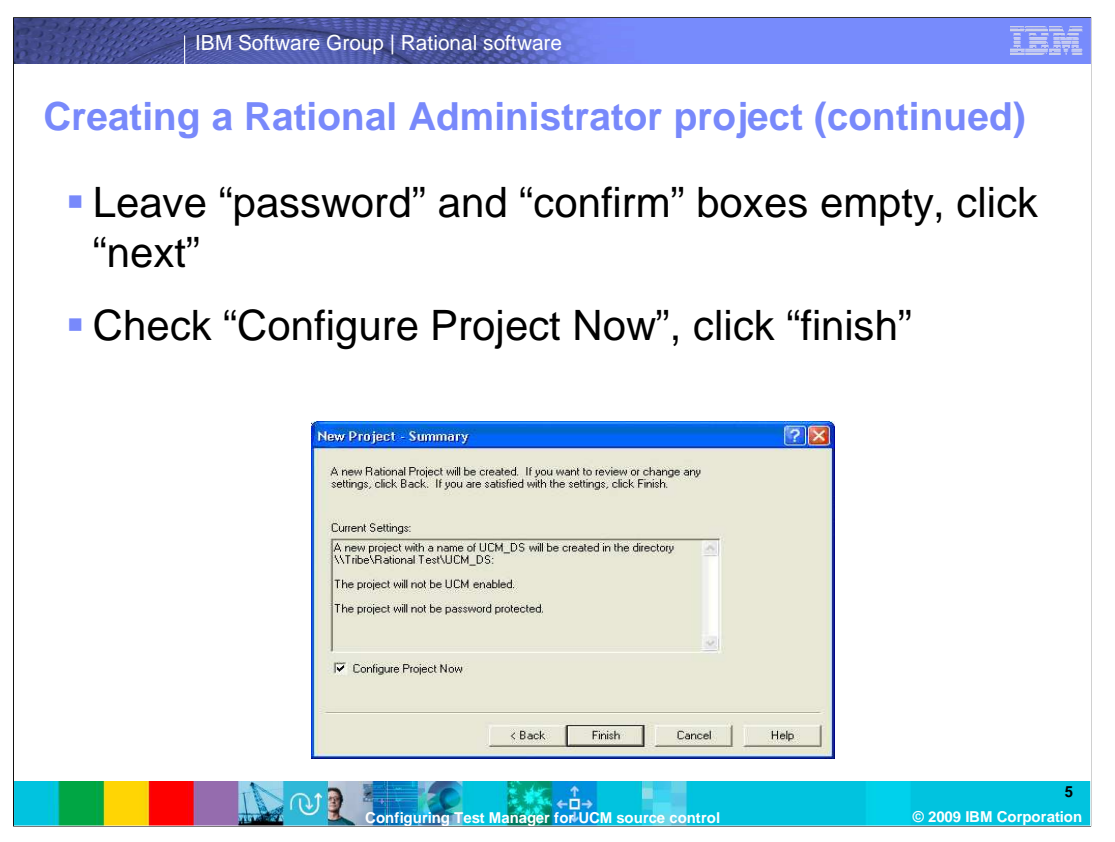

 After clicking "next" you are brought to the "Password and Confirm" page. For the example here, you will leave these entries blank. If your environment, however, makes it necessary to fill this in then you will need to enter those values here. Click next and you are brought to the summary page. It will show you the new project name in addition to the UNC location. You should also note that this project is not yet UCM enabled at this time. The selection to password protect the project should also be shown here. At this point, you will want to select "Configure Project Now" and select "finish."

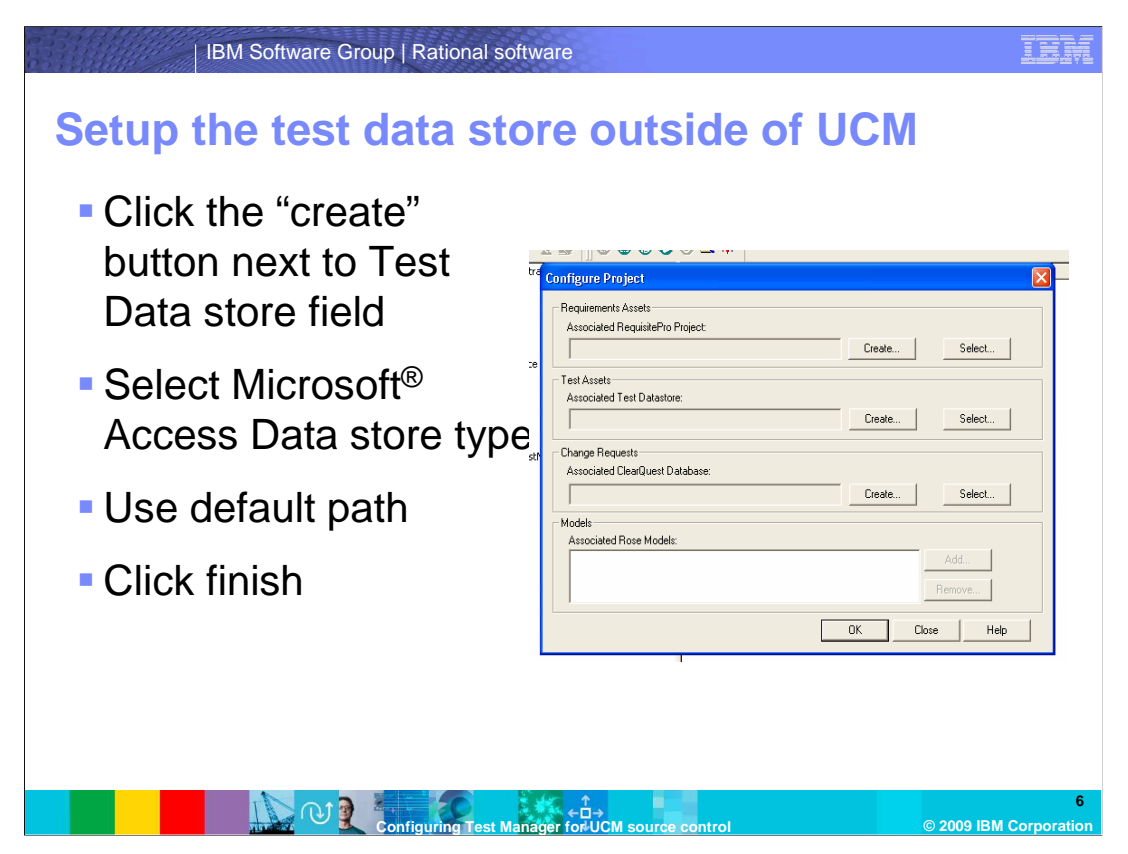

 Since you have selected "configure project now" from the last step, this will display the Rational Administrator "configure project" wizard which is shown on this slide. The "test assets" section is the one you are interested in working with here. Note the "create" button next to the "Associated Test Data store" field. Click this button which will display the wizard and prompt you for the type of backend database you want to create. You will create an Microsoft Access data store for this example. Click "next." You now need to enter a new data store path. Leave the default path in place. This should be the same path that you entered from the last slide, and it is not yet in a location that would place it under UCM source control. Click "next" to continue. For initialization options, leave the fields blank and click Finish. The tool will now create and configure your Test Data store outside of UCM source control.

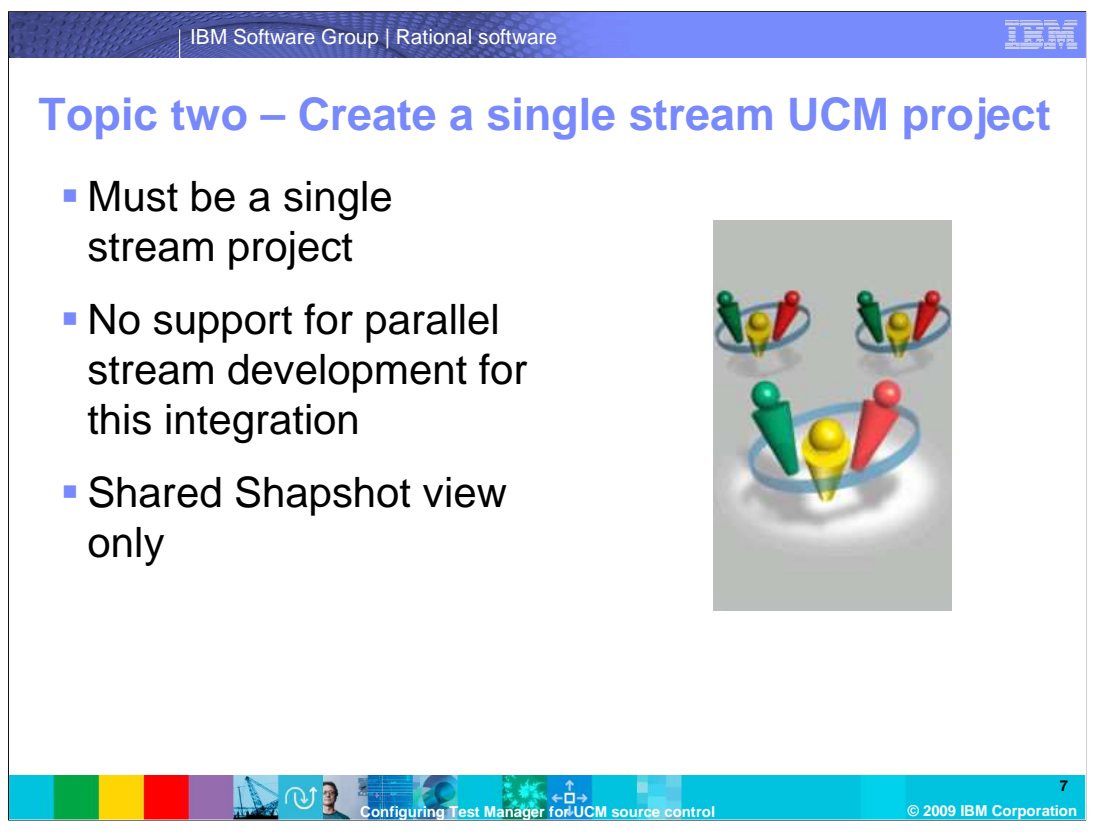

 The second topic in this module covers the second half of this Integration – ClearCase UCM. For this example you are going to create a new single stream UCM project with one shared snapshot view. You can use an existing UCM project if you have one, but keep in mind that this integration only supports single steam UCM projects and a single shared snapshot view for all users on a UNC path. There is no support for parallel development with this integration at this time.

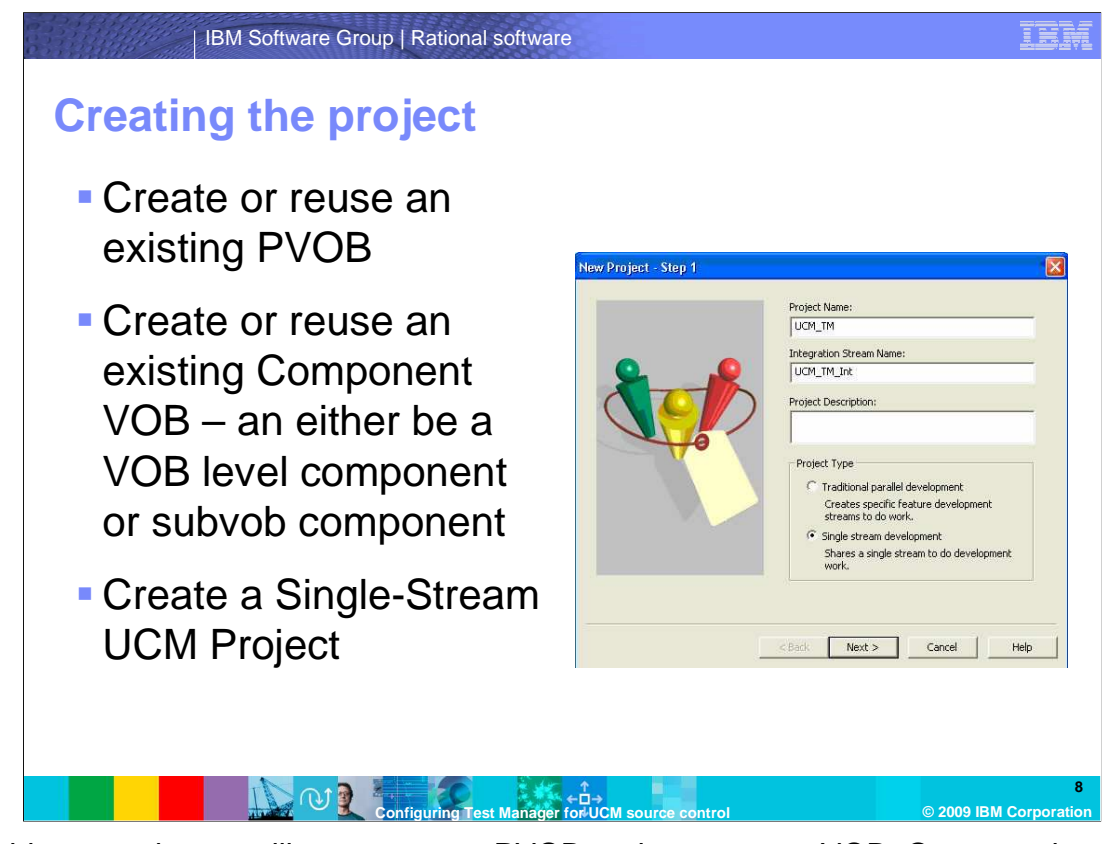

 For this example you will create a new PVOB and component VOB. Once you have the VOBs created, make sure you componentize the component VOB (or subvob directory – the choice is yours) under the new UCM PVOB. Using the Project Explorer new project wizard, create your new single stream UCM project, selecting your new component as the modifiable component within this new project. Again, the component can either be a VOB- level component or a subvob component depending on the required configuration of your environment.

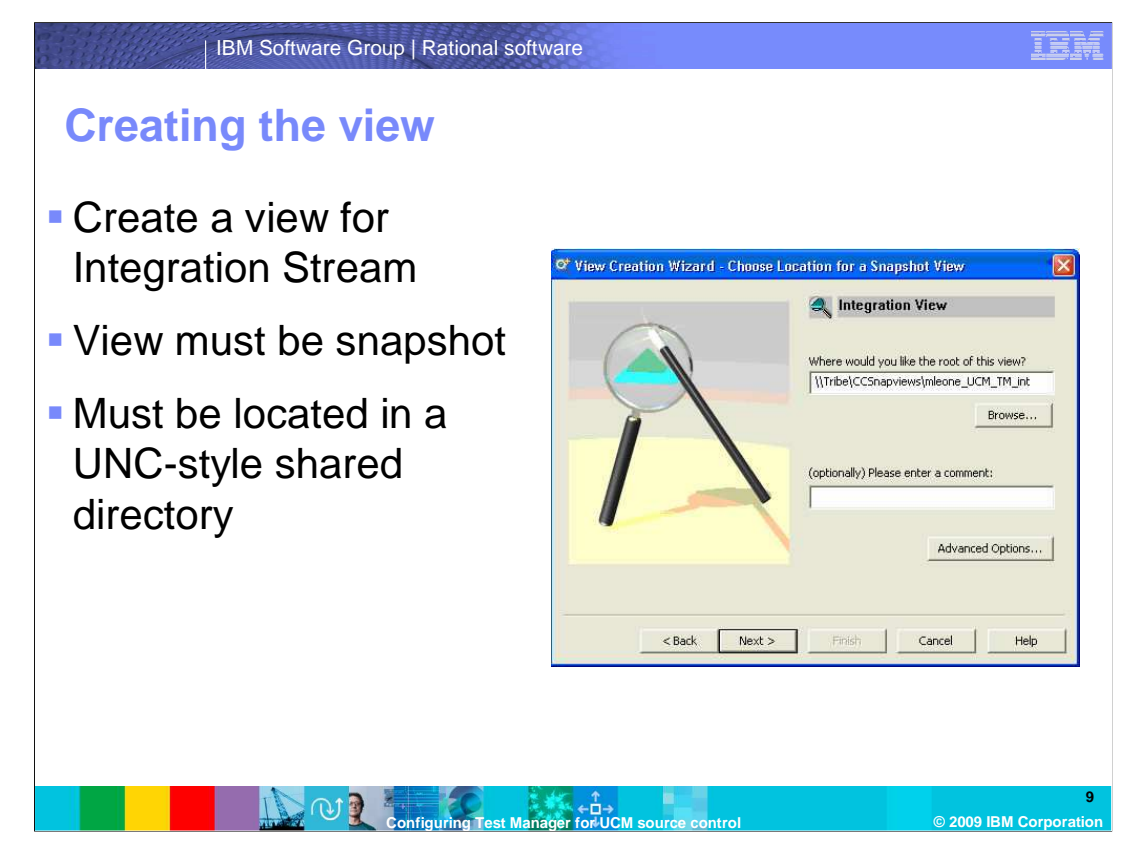

 Once the new single stream project is created and configured properly with your new component selected to be modifiable, right click your integration stream within Project Explorer and select "create view" to start the view creation wizard. This step is important. As discussed earlier, the view for this integration must be a shared snapshot view located on a UNC style share that is accessible with full permissions to all users who are developing within this integration. Once you have the correct UNC path for the new view, you can continue with view creation.

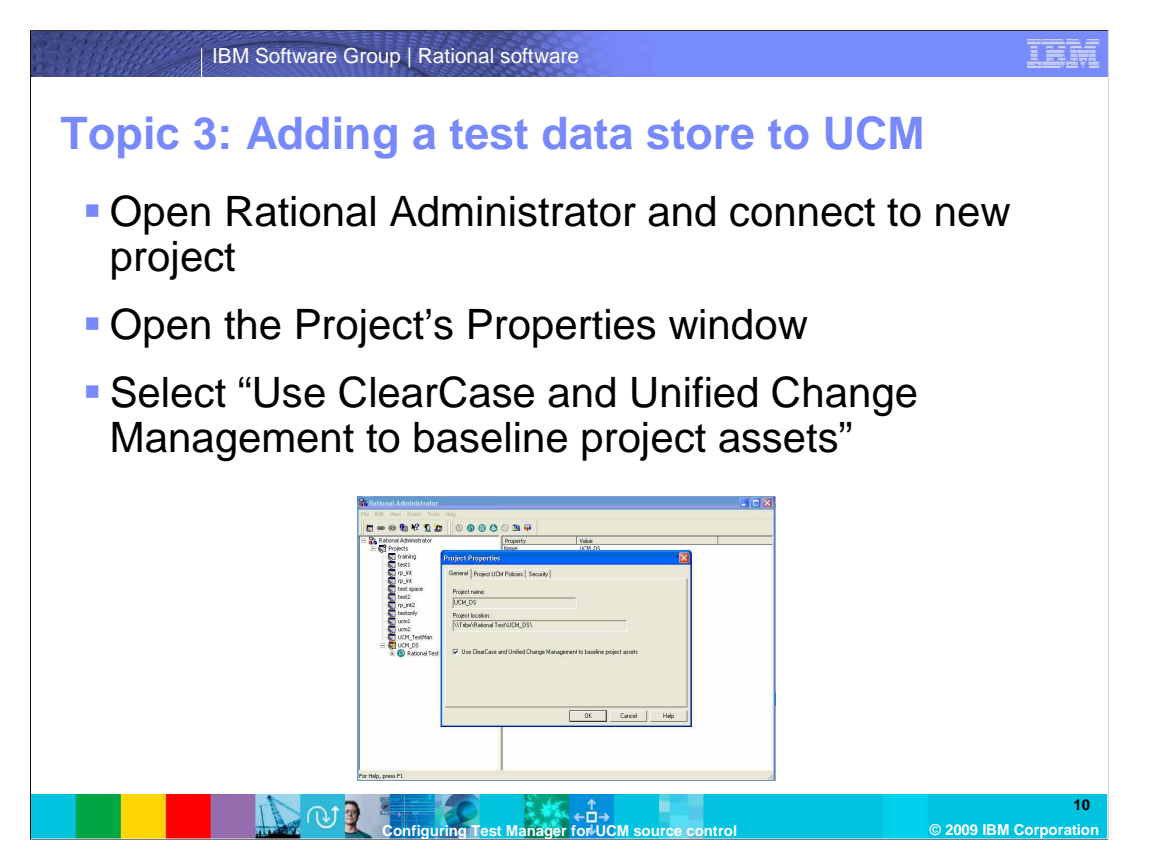

 The third and final topic in this module will cover the actual integration of Test Manager and ClearCase by placing the Test data store under UCM source control. You will start by opening Rational Administrator and connecting to your new project. To connect, right click the project within the left pane and select "connect." Once connected, right click the same project and select "properties." This will call up the project's properties window with three tabs. On the general tab, check "use ClearCase and Unified Change Management to baseline project assets" then select the "Project UCM Policies" tab.

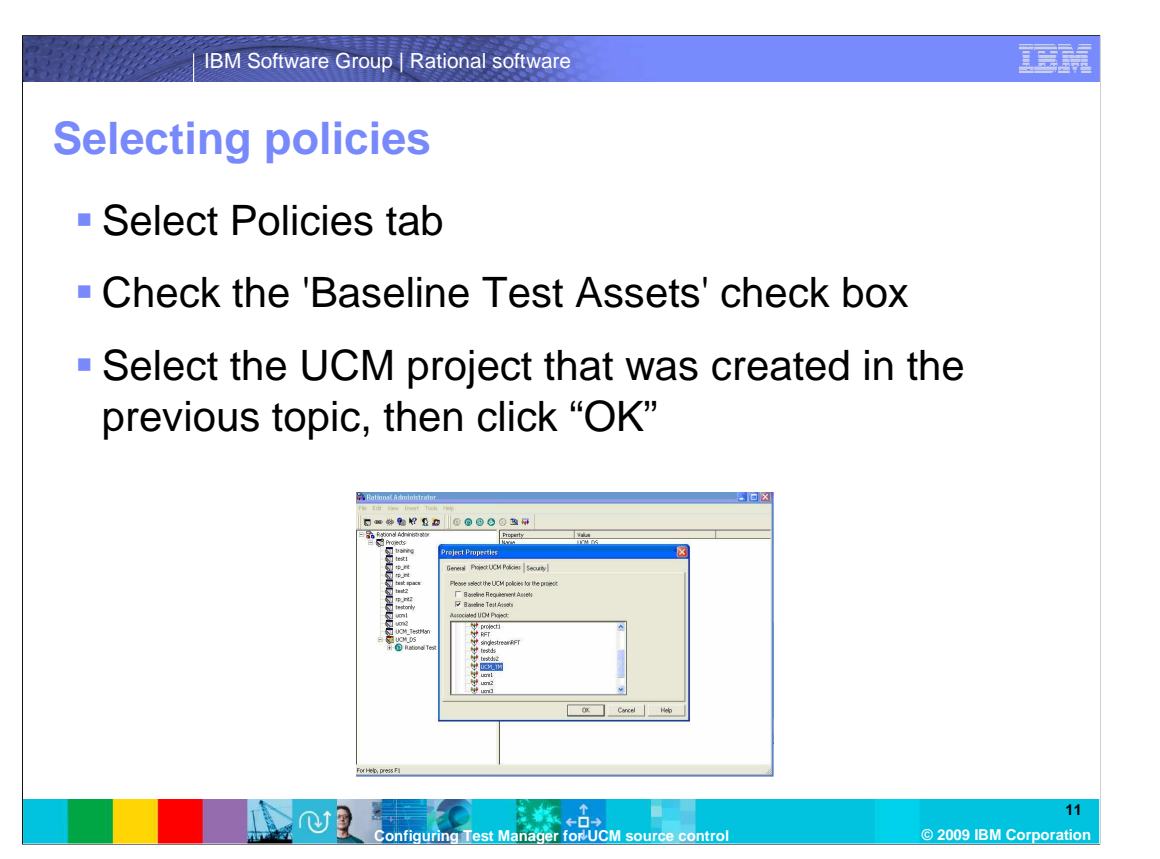

 Under the "Project UCM Policies" tab, make sure that "Baseline Test Assets" is checked since one of the points of this integration is to be able to baseline new iterations of assets as they are checked in. Once you check that box you will need to select the UCM Project that was created in topic two of this module. Then click "okay."

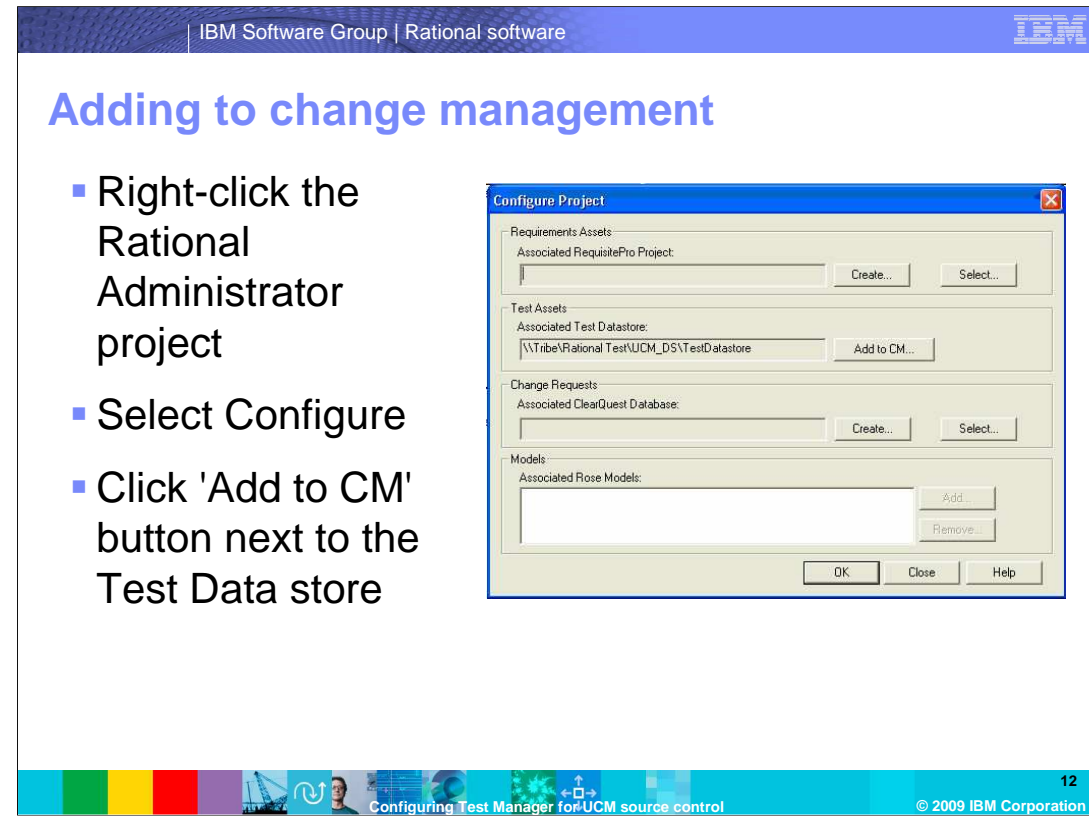

 Now you will find yourself back in the Rational Administrator GUI. From here, right click again on your new Rational Administrator Project and select "configure." This will bring up the configuration wizard for this project again. You should now see an "add to CM" button next to the "Associated Test Data store" field. At this time, go ahead and click this button.

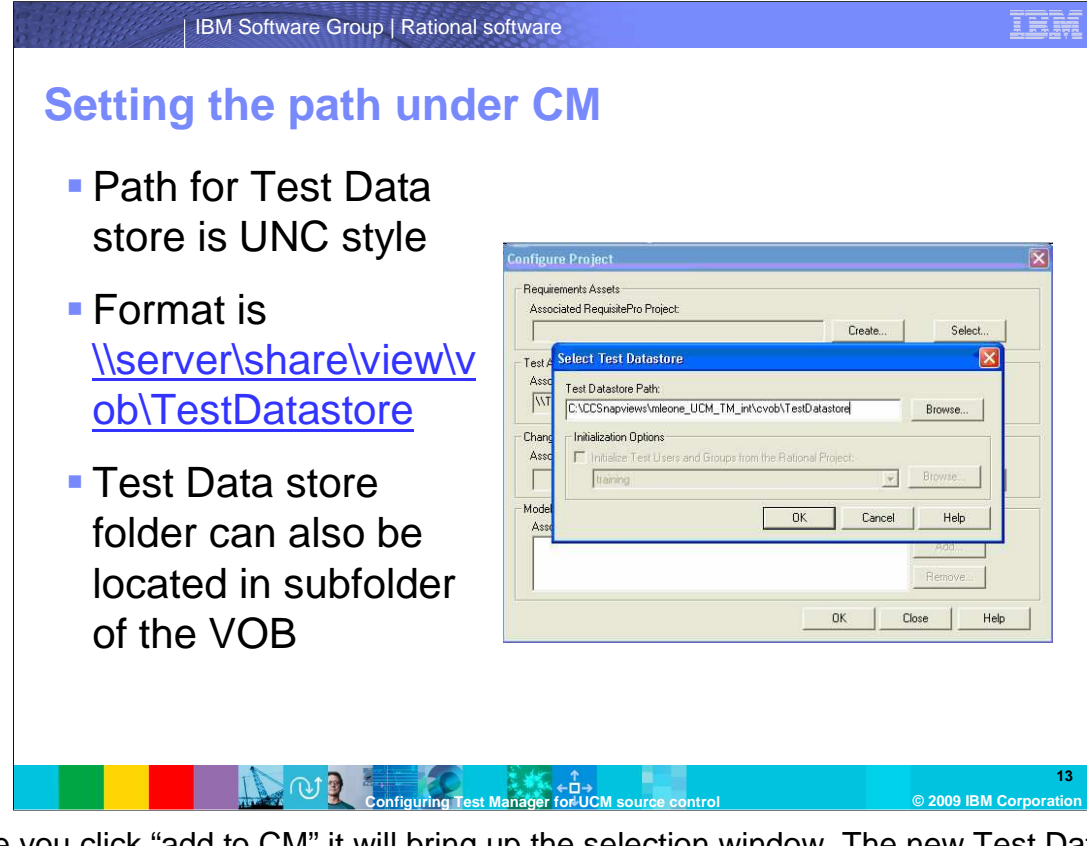

 Once you click "add to CM" it will bring up the selection window. The new Test Data store path that you want to enter is the path through the single stream snapshot view, component VOB, and the optional subvob folder (of componentized). The new directory you are creating is called "TestDatastore." Once you have the correct path you can click "okay." This will begin the process of adding the Test Data store to UCM and will also checkout everything within that directory.

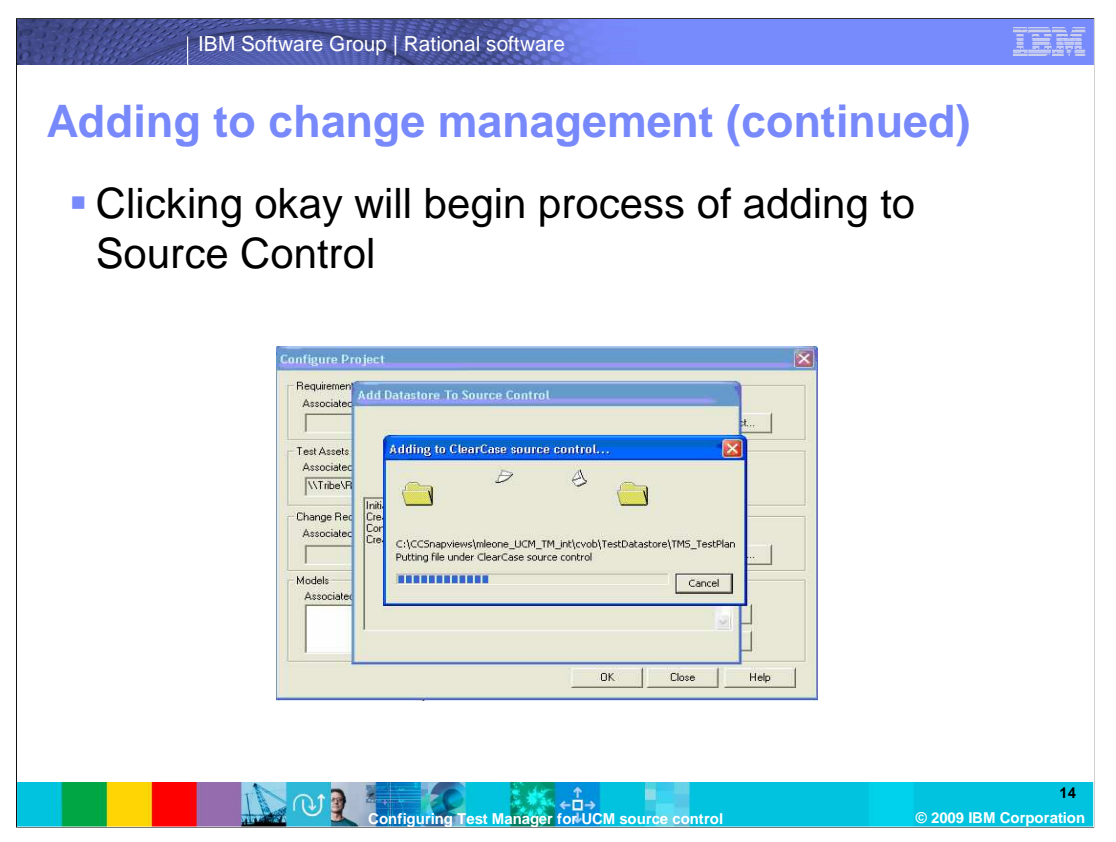

 You will note that the process will take at least several minutes while all files within the Test Data store folder are put under UCM source control. Do not interrupt this process while it is taking place.

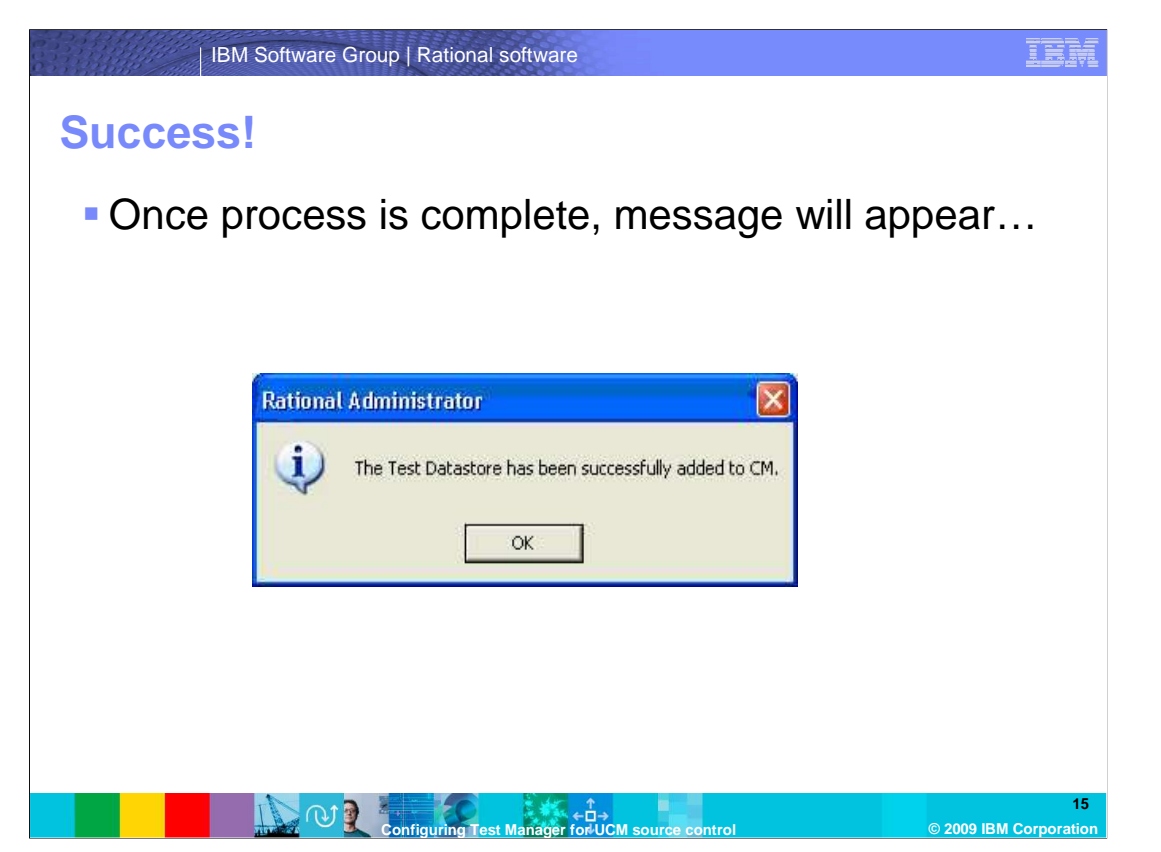

 Once the Test Data store and all of its contents are added to UCM source control, you will see a message stating that the Data store has been successfully added to CM. At this point you can click "ok."

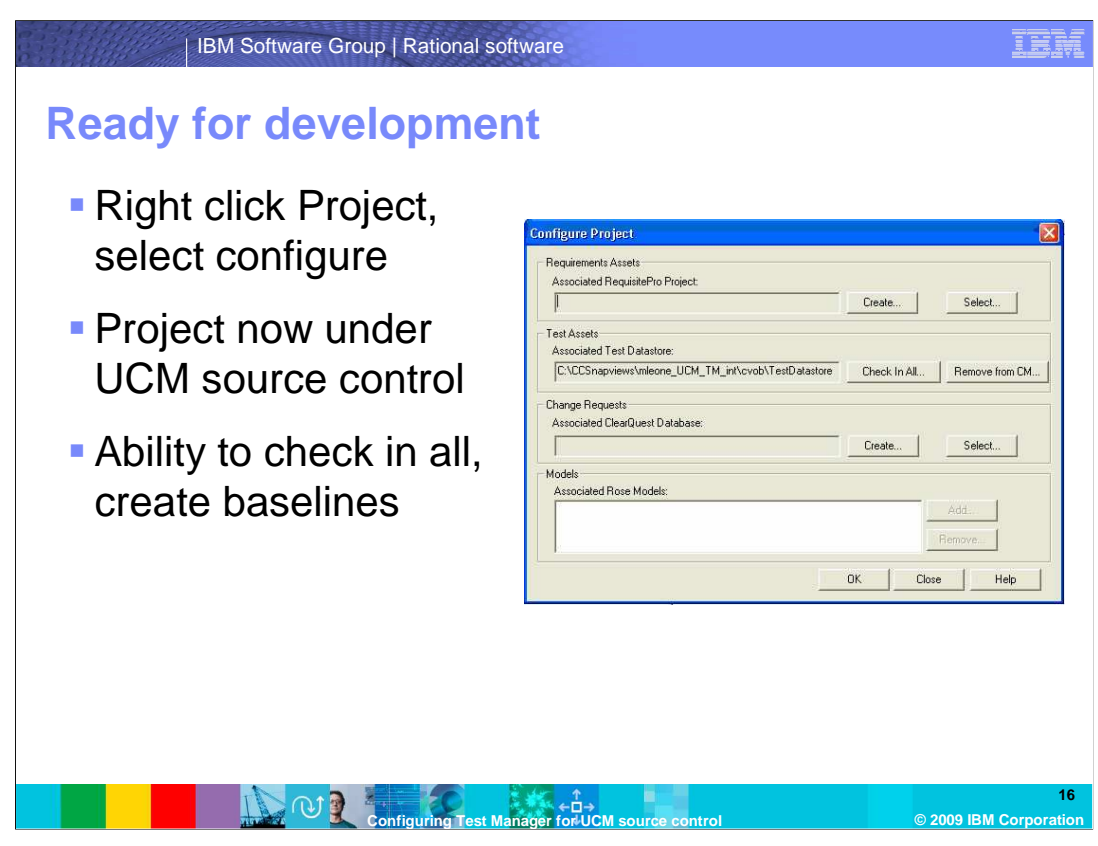

 Development of test assets can now take place under UCM source control using your shared snapshot view. When you right click your new project in Rational Administrator and select "configure" you should now see a button next to the Associated Test Data store which reads "checkin-all." You will use this function when it is time to add new assets to source control and create UCM baselines.

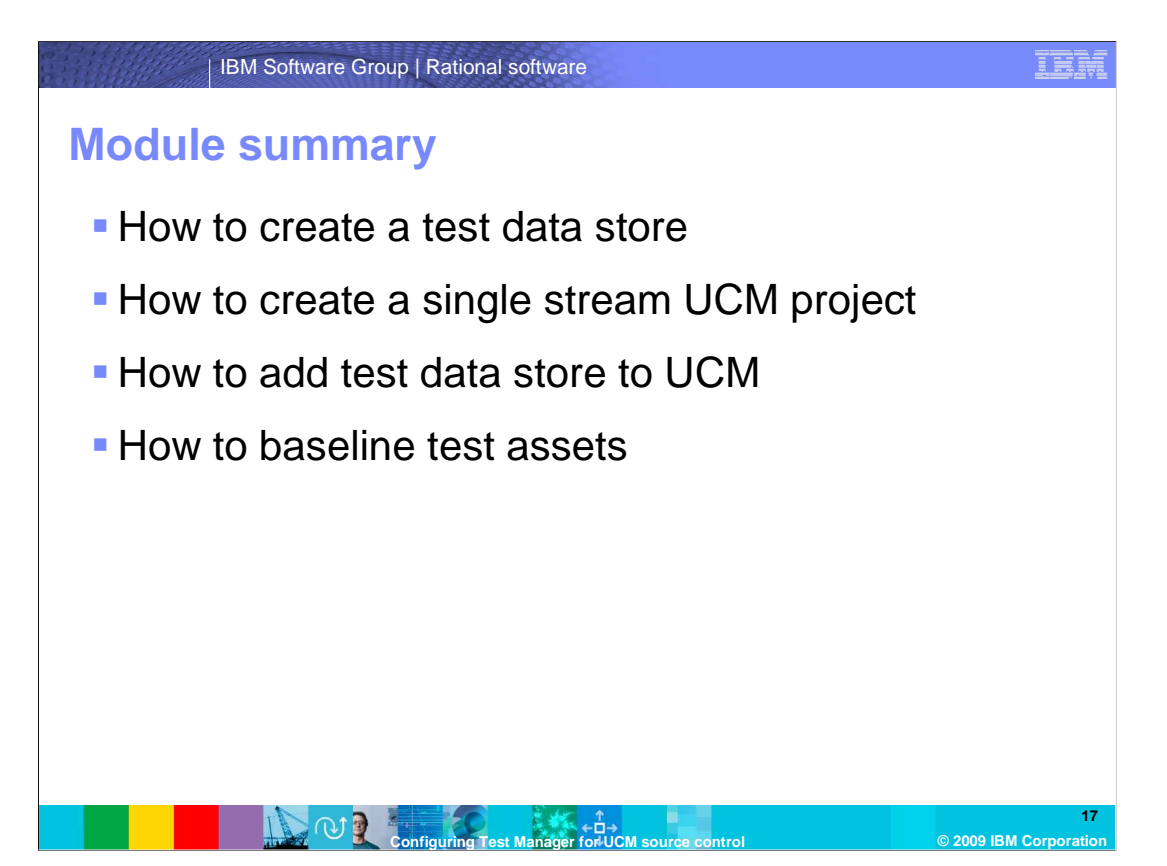

 In this module, you have learned how to create an IBM Rational Test Data store, a UCM single Stream Project, and how to integrate the two together to allow your Project's Test Assets to be baselined under UCM source control. At this stage, you are able to configure and implement this type of integration into your environment.

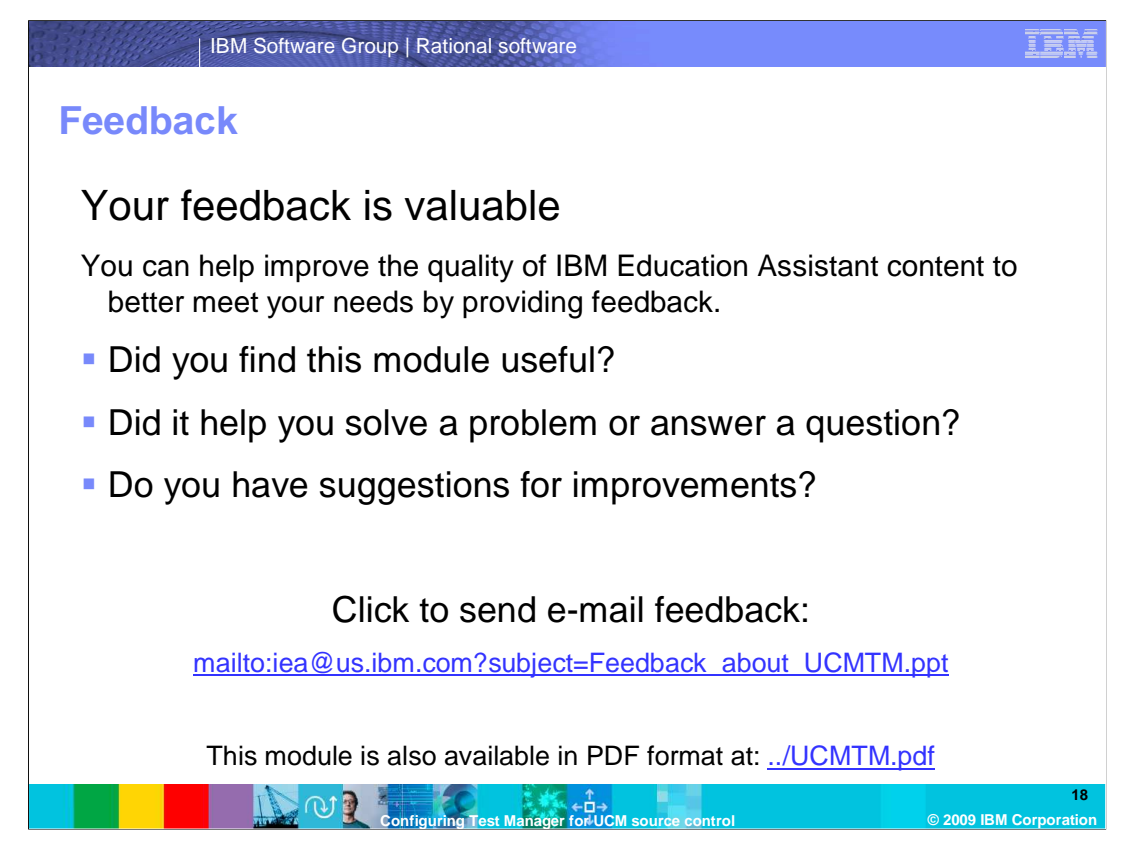

 You can help improve the quality of IBM Education Assistant content by providing feedback. Did you find this module useful? Did it help you solve a problem or answer a question?

 Do you have suggestions for any improvements? Click the link on this slide to send e-mail feedback.

## **Trademarks, copyrights, and disclaimers**

IBM, the IBM logo, ibm.com, and the following terms are trademarks or registered trademarks of International Business Machines Corporation in the United States, other countries, or both: ClearCase Rational

If these and other IBM trademarked terms are marked on their first occurrence in this information with a trademark symbol (® or ™), these symbols indicate U.S. registered or common law<br>trademarks owned by IBM at the time

Rational is a trademark of International Business Machines Corporation and Rational Software Corporation in the United States, Other Countries, or both.

Access, Microsoft, and the Windows logo are registered trademarks of Microsoft Corporation in the United States, other countries, or both.

Other company, product, or service names may be trademarks or service marks of others. Product data has been reviewed for accuracies of proceduct and a base of mean of raccuracy as of the date of initial publication. Produ

THE INFORMATION PROVIDED IN THIS DOCUMENT IS DISTRIBUTED "AS IS" WITHOUT ANY WARRANTY, EITHER EXPRESS OR MPLIED. IBM EXPRESSLY DISCLAIMS ANY<br>WARRANTIES OF MERCHANTABILITY, FITNESS FOR A PARTICULAR PURPOSE OR NONINFRINGEMEN

IBM makes no representations or warranties, express or implied, regarding non-IBM products and services.

The provision of the information contained herein is not intended to, and does not, grant any right or license under any IBM patents or copyrights. Inquiries regarding patent or copyright<br>licenses should be made, in writin

IBM Director of Licensing IBM Corporation North Castle Drive Armonk, NY 10504-1785 U.S.A.

Performance is based on measurements and projections using standard IBM benchmarks in a controlled environment. All customers have used in the measurement in the measurement of the measurement of the measurement of the mea

© Copyright International Business Machines Corporation 2009. All rights reserved.

Note to U.S. Government Users - Documentation related to restricted rights-Use, duplication or disclosure is subject to restrictions set forth in GSA ADP Schedule Contract and IBM Corp.

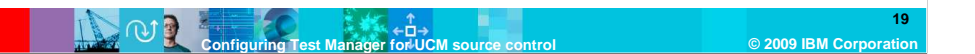